# a p. THE HELIOD CONTRACTOR **ARRAIDING**  $\frac{\eta_{\eta_{h}}}{\eta_{h}}$

# **CONNECT**

### **Roles**

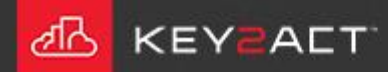

New in Connect2018. An admin level user may create new users.

1. Choose the drop-down arrow to the far right of the menu bar.

2. Choose *Edit Users/Roles.*

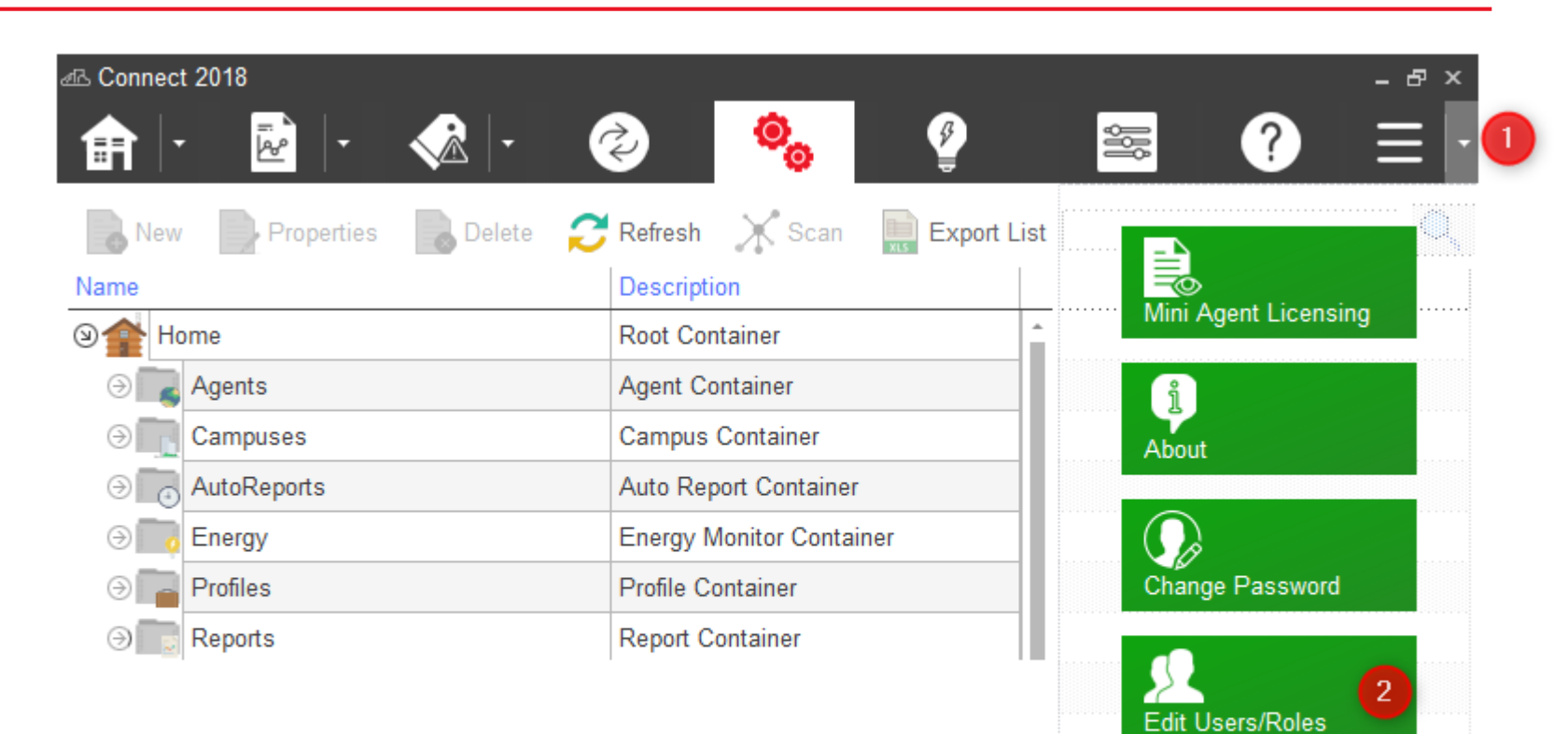

× Logout

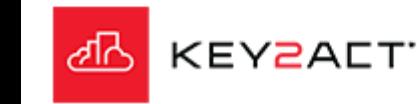

#### 3. Select the Roles tab.

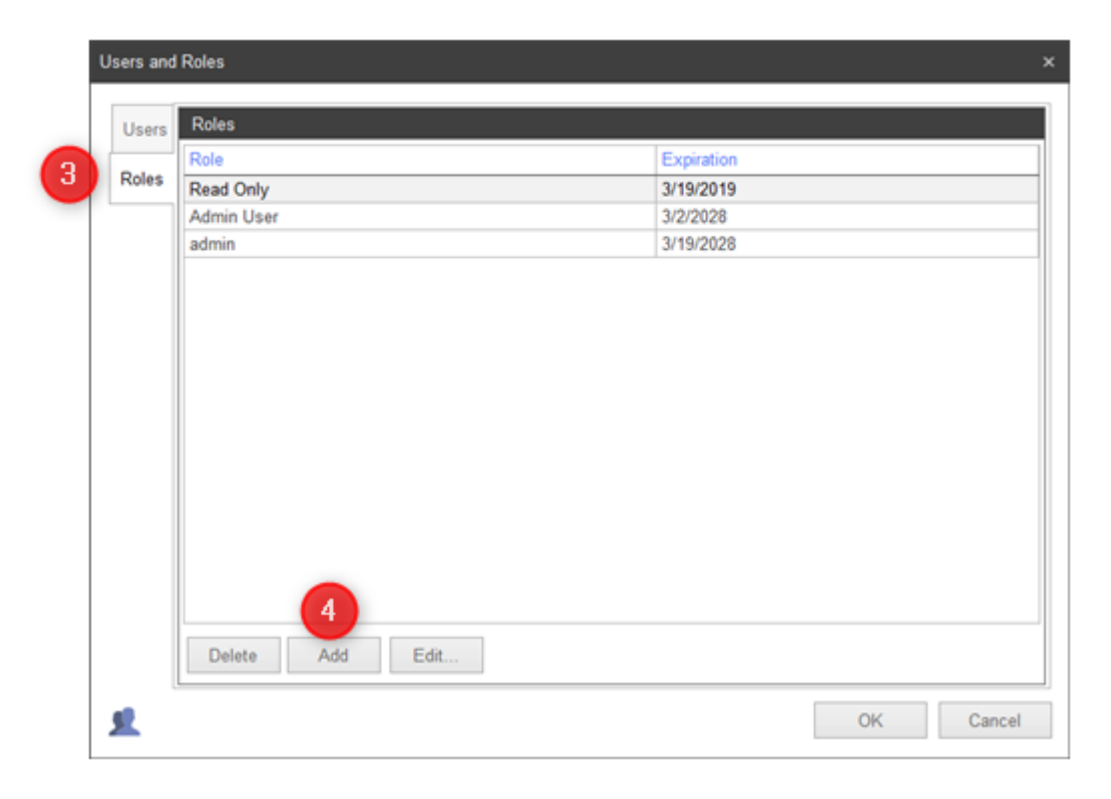

#### 2. Choose *Add.*

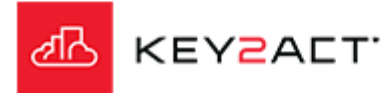

#### Permissions

-5.

5. Select the Permissions you wish to grant to this Role . Selecting the Admin box will auto select the other boxes. Enter a name.

Click *OK.*

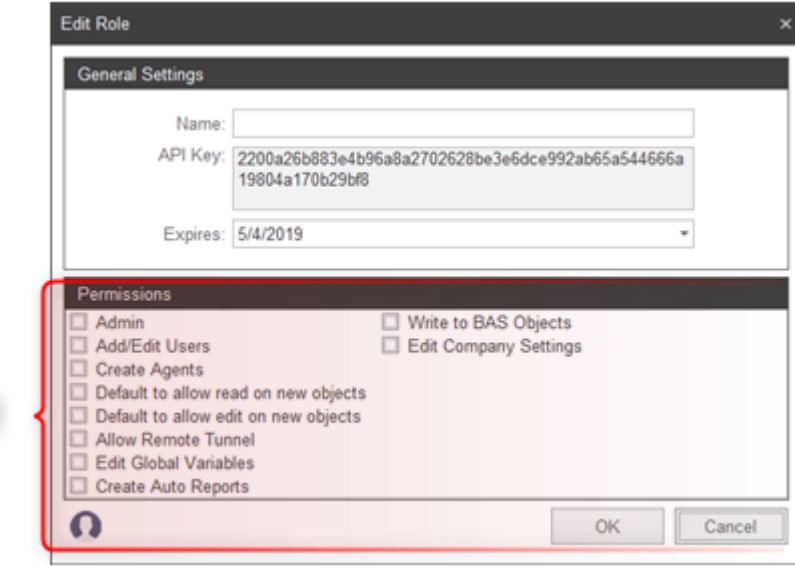

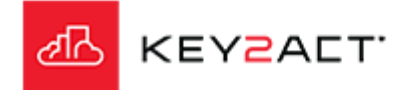

## **The Application of Roles**

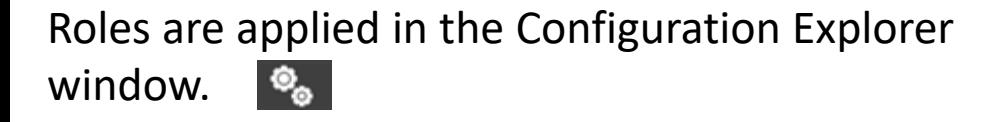

Roles are applied to any item in the Configuration Explorer except for; The Parent folders under the Home tree. Objects under Devices.

Home  $\circ$ Agents Campuses No roles allowed to AutoReports ⊛ these folders Energy ⊛ Profiles ⊛ Reports  $\circledR$ 

- R-Click on an item such as an agent. The Pop Up window will contain a Edit Roles selection.
- If a Role selection is added to a parent Object then the child objects will also receive the same Role assignment.
- This applies to Agents, Campuses, Sites and Areas, but not folders.

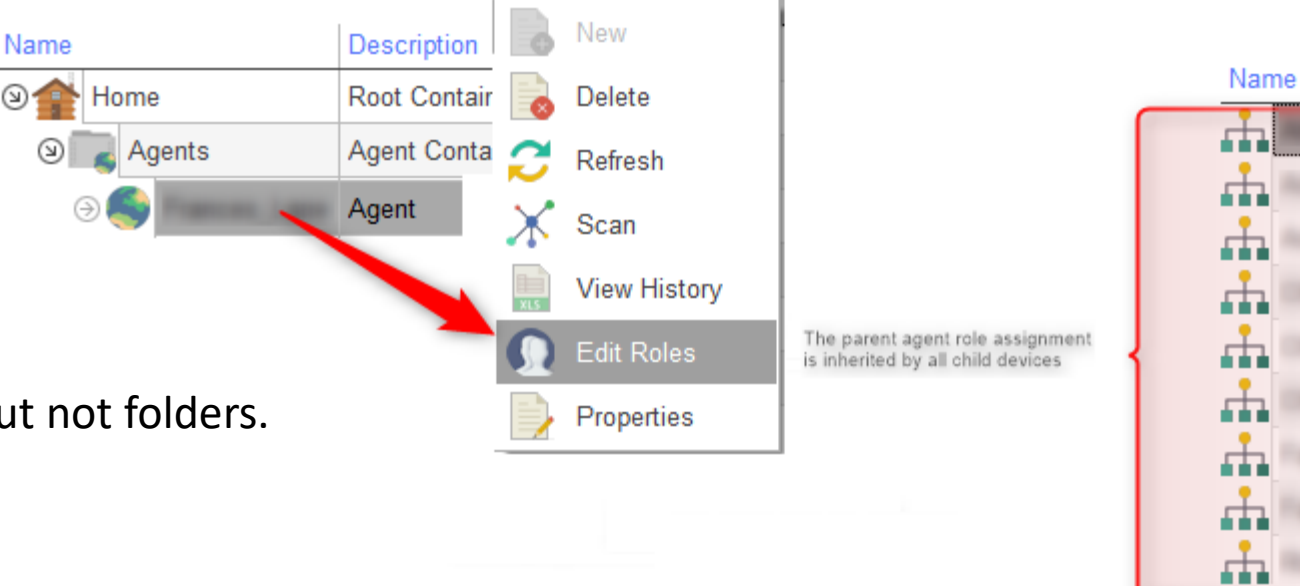

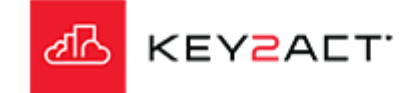

#### **The Application of Roles**

When Edit roles is selected the Object Roles Editor window will open and present 4 options per any existing Role. As an example from the image displayed. A User with a Read Only Role will be provided the following access;

1. Select nothing. Any Agent, Device, Campus, Site, Area, Auto Report, Energy, Profile, Report, Watchdog will not be viewable.

2. Select Can Read. Any Agent, Device, Campus, Site, Area, Auto Report, Energy, Profile, Report, Watchdog will be viewable but no editing is allowed.

3. Select Can Edit. Any Agent, Device, Campus, Site, Area, Auto Report, Energy, Profile, Report, Watchdog will not be viewable because Can Read is not selected. 4. Select Can Read and Can Edit. Any Agent, Device, Campus, Site, Area, Auto Report, Energy, Profile, Report, Watchdog will be viewable and editable.

Make your selections and Click *Ok.*

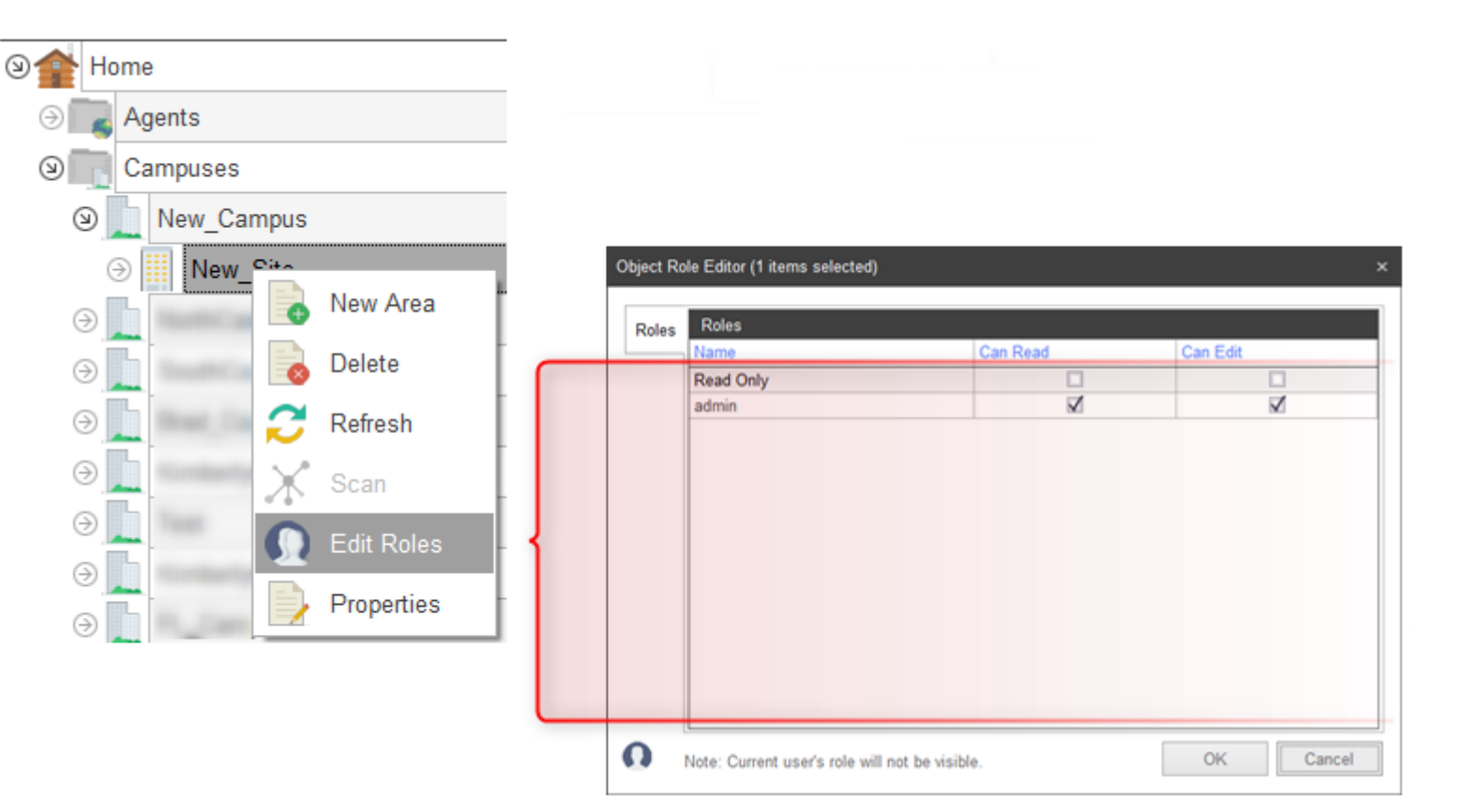

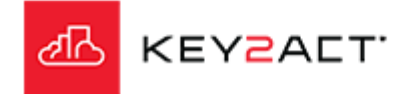

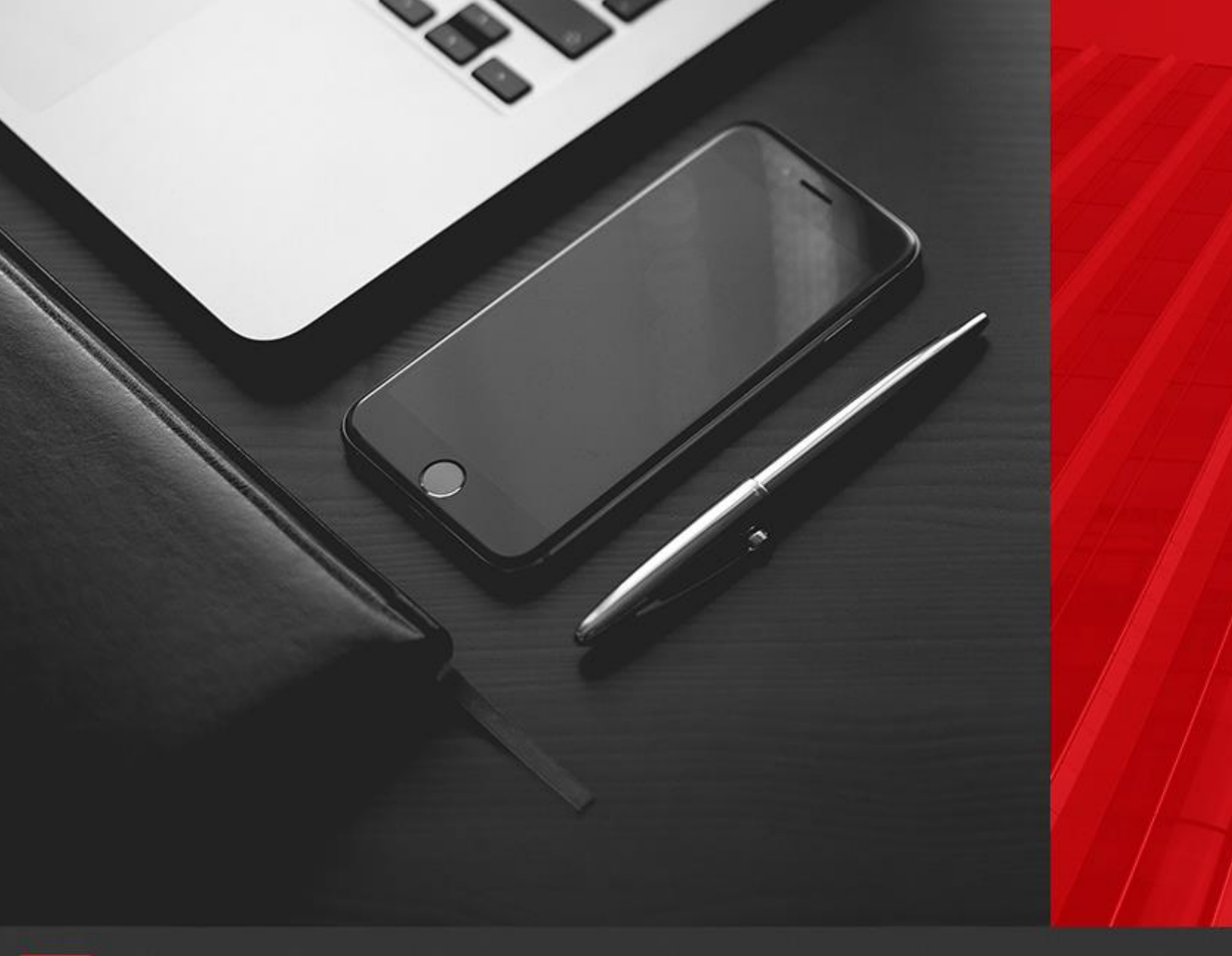

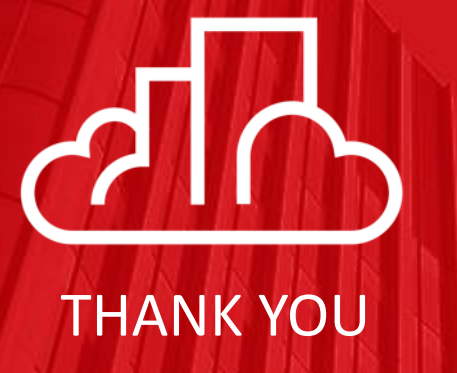

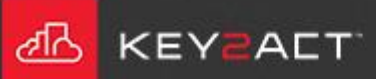